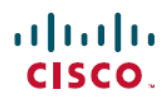

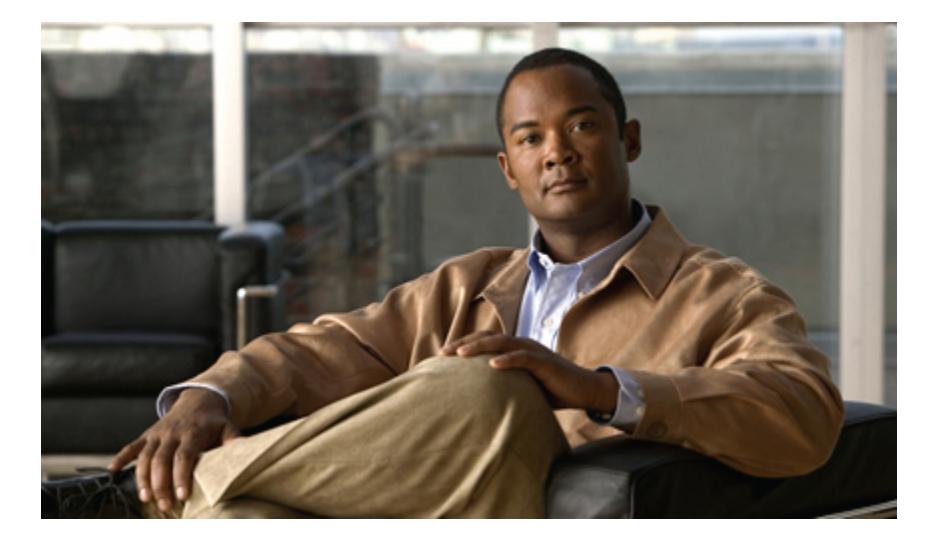

## **Cisco UC Integration for IBM Sametime Integration Guide**

**First Published:** October 04, 2012

#### **Americas Headquarters**

Cisco Systems, Inc. 170 West Tasman Drive San Jose, CA 95134-1706 USA http://www.cisco.com Tel: 408 526-4000 800 553-NETS (6387) Fax: 408 527-0883

© 2012 Cisco Systems, Inc. All rights reserved.

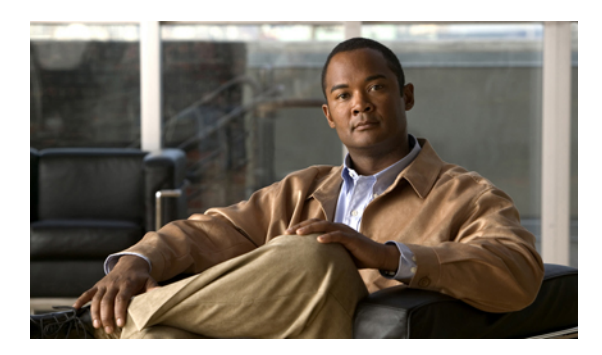

**CONTENTS**

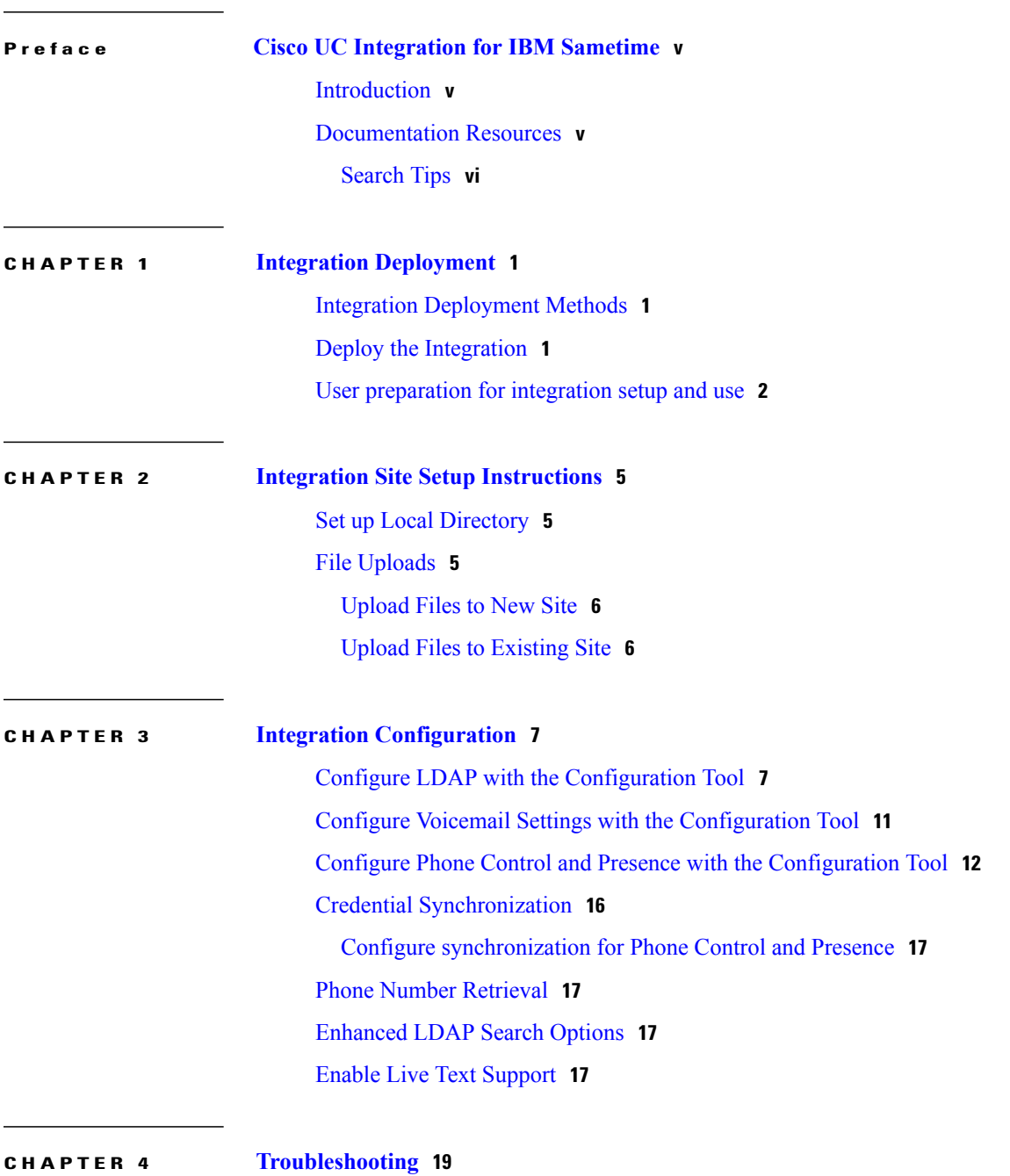

 $\overline{\phantom{a}}$ 

Create [Problem](#page-24-1) Report **19** Enable Logging in the [Configuration](#page-25-0) Utility **20** Disable Extra IBM Call Option in Live Text [Window](#page-25-1) **20** [Troubleshoot](#page-26-0) Phone Presence Issues **21**

T

<span id="page-4-0"></span>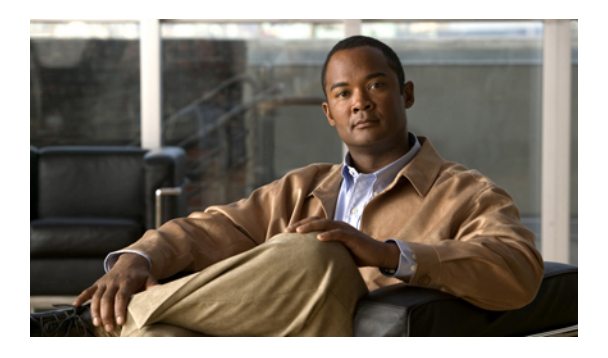

# **Cisco UC Integration for IBM Sametime**

- [Introduction,](#page-4-1) page v
- [Documentation](#page-4-2) Resources, page v

## <span id="page-4-1"></span>**Introduction**

Cisco Unified Communications Integration for IBM Sametime enhances productivity by integrating native audio and HD video capabilities for IBM Sametime. It also includes Cisco phone control and presence status, along with integrated voicemail and conversation history. The integration allows access to Cisco call control with IBM Sametime IM and presence for both the standalone and IBM Lotus Notes-embedded clients.

The integration provides Sametime users with the following Cisco UC capabilities:

- Ability to use their computers for audio and video calls
- Ability to use Cisco UC Integration for IBM Sametime to control their phones
- Phone presence over XMPP
- Click-to-call capability from the IBM Sametime client
- Integrated visual voicemail and conversation history
- Users can easily create and manage audio and video conferences

## <span id="page-4-2"></span>**Documentation Resources**

Provide your users with the following documentation resources:

- For the latest information about issues, caveats, and product compatibility, see the *Release Notes for Cisco UC Integration for IBM Lotus Sametime*.
- For information about how to install and use the integration, see the *Quick Start Guide for Cisco UC Integration for IBM Sametime*.

 $\overline{\phantom{a}}$ 

## <span id="page-5-0"></span>**Search Tips**

We recommend that you use the external Google Search (http://www.google.com) to find additional information. Use the following formula in the search field:

*<product name> <release number> <topic keywords>* site:cisco.com

- meetingplace 7.0 recording disk space site:cisco.com
- mobility advantage 7.0 compatibility matrix site:cisco.com
- presence 7.0 disaster recovery site:cisco.com

<span id="page-6-0"></span>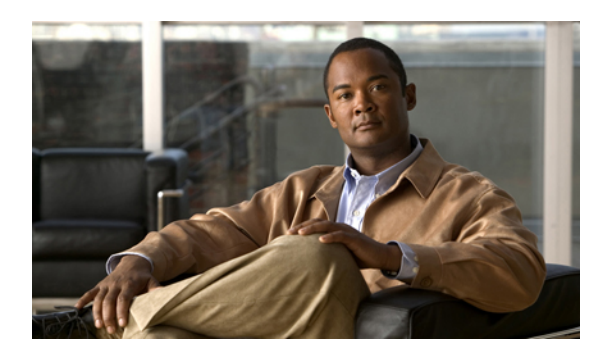

# **CHAPTER 1**

# **Integration Deployment**

- Integration [Deployment](#page-6-1) Methods, page 1
- Deploy the [Integration,](#page-6-2) page 1
- User [preparation](#page-7-0) for integration setup and use, page 2

## <span id="page-6-1"></span>**Integration Deployment Methods**

The primary method to deploy the integration is to use a widget to deploy its features to an existing IBM Lotus Notes client. The widget uses a combination of the widgets catalog, an NSF-based update site in which the feature resides, an XML file attached to the widget that calls the feature update site, and Domino policy or Eclipse preferences.

Alternatively, users can manually install the integration on their workstations. With this method, you must provide users with the URL of the update site.

## <span id="page-6-2"></span>**Deploy the Integration**

#### **Before You Begin**

Before you deploy Cisco UC Integration for IBM Sametime, an administrator must consider factors such as:

- Whether to enable or disable voicemail
- Whether to enable or disable the phone status feature
- Whether to enable or disable the **use my phone for calls** phone mode
- Whether to enable or disable the **use my computer for calls** phone mode
- Which phone mode to set as the default for users
- Whether video should start automatically for all users. Each user can choose, individually, to disable the feature, but concurrent widespread use might drain network resources

#### **Procedure**

**Step 1** Gather requirements for your users, such as supported versions of software for the system, including user workstations.

For more information, see the *Release Notes for Cisco UC Integration for IBM Sametime*.

- **Step 2** Provision users in Cisco Unified Communications Manager. For information on how to set up users in Cisco Unified Communications Manager, see:
	- *Cisco Unified Communications Manager Administration Guide*
	- *Cisco Unified Communications Manager System Guide*
- **Step 3** Provision users for computer-based phone features, such as Cisco Unified Communications Manager IM and Presence Service.
	- Cisco Unified Presence is no longer a standalone product, but is now a feature within Cisco Unified Communications Manager. In UC 9.0, the Presence and IM feature has been integrated within Cisco Unified Communications Manager and is referred to as "Cisco Unified Communications Manager IM and Presence Service." **Note**

While some customers might still be using Cisco Unified Presence, this document will refer to the feature as "IM and Presence Service."

- **Step 4** Associate users with the Standard CTI- enabled user group in Cisco Unified Communications Manager. This step is required if users use the Control Desk Phone feature. See existing dialing rules in Cisco Unified Communications Manager Administration Guide.
- **Step 5** Verify that application dial rules are set up in Cisco Unified Communications Manager.
- **Step 6** Provision users in the IM and Presence Service. This step is required for any user that enables the Enable Phone Status feature.
- **Step 7** Configure Cisco Unified Communications Manager Capability Assignments to enable licenses for the IM and Presence Service. For license requirements, see the *Release Notes for Cisco UC Integration for IBM Sametime*. For configuration instructions, see *Cisco Unified Communications Manager Administration Guide*.
- **Step 8** Determine the server update site, the location from which Cisco UC Integration for IBM Sametime installs on user workstations.

**Step 9** Set up a push update. If you do not set up a push update for the standalone plug-in and the widget update for the embedded plug-in, users manually install the plug-in on their client workstations. See the "Installation Methods" section for more information.

<span id="page-7-0"></span>**Step 10** Prepare users to install and use the plug-in. Provide users with the *Quick Start Guide for Cisco UC Integration for IBM Sametime*.

## **User preparation for integration setup and use**

When deciding which information and instructions to provide to users, consider the following factors:

I

- Which integration features you enable
- Whether or not you set up the features to install automatically
- Which settings you preconfigure with the update site files

To install and configure the integration, ensure that your users have the following:

- Access to a supported version of IBM Sametime or IBM Lotus Notes and instructions for installation, if needed
- Information about the features that are supported in your deployment
- Access to the *Quick Start Guide for Cisco UC Integration for IBM Sametime* for the following:
	- The URL for the update site, if users must install the integration itself, and installation instructions
	- Applicable values to use for system settings such as servers and configuration instructions
	- Information about how to get support

 $\mathbf I$ 

<span id="page-10-0"></span>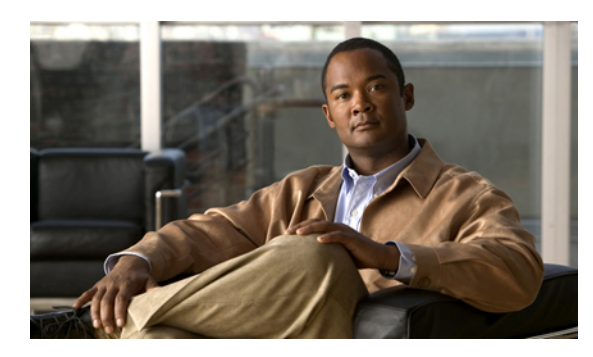

**CHAPTER 2**

# **Integration Site Setup Instructions**

- Set up Local [Directory,](#page-10-1) page 5
- File [Uploads,](#page-10-2) page 5

## <span id="page-10-1"></span>**Set up Local Directory**

#### **Procedure**

**Step 1** Create a local working directory to hold the integration files that users will install on their workstations.

**Step 2** Navigate to the Cisco Unified Communications with IBM Sametime download page: [https://communities.cisco.com/community/technology/collaboration/usergroups/collaboration/cuciibmeap/](https://communities.cisco.com/community/technology/collaboration/usergroups/collaboration/cuciibmeap/downloads) [downloads](https://communities.cisco.com/community/technology/collaboration/usergroups/collaboration/cuciibmeap/downloads)

Then, sign in as a registered Cisco.com user.

- **Step 3** Download the zip file that contains the integration files.
- **Step 4** Extract the files from the zip file to the directory that you created in Step 1. You can also order Cisco UC Integration for IBM Sametime from Cisco on CD.

#### **What to Do Next**

Go to "Configure Phone Control and Presence with the Configuration Tool."

## <span id="page-10-2"></span>**File Uploads**

Use the following procedures to upload files to the update site. The files and folders that you copy to the update site differ, depending on whether you are setting up a new site or modifying an existing one.

- Upload files to new site
- Upload files to existing site

Π

### <span id="page-11-0"></span>**Upload Files to New Site**

Copy the entire UpdateSite directory from your local working CUCIIBM\_RELEASE\_9.0.X directory (where X represents the current release number) to the web server that will host the update site.

## <span id="page-11-1"></span>**Upload Files to Existing Site**

#### **Procedure**

- **Step 1** Replace the site.xml file on the update site with a copy of the site.xm file from your local working CUCIIBM\_RELEASE\_9.0.X/UpdateSite directory (where X represents the current release number).
- **Step 2** Copy all files in your local working CUCIIBM\_RELEASE\_9.0.X/UpdateSite/features directory to the features directory of the update site.
- **Step 3** Copy all files in your local working CUCIIBM\_RELEASE\_9.0.X/UpdateSite/plugins directory to the plugins directory of the update site.

<span id="page-12-0"></span>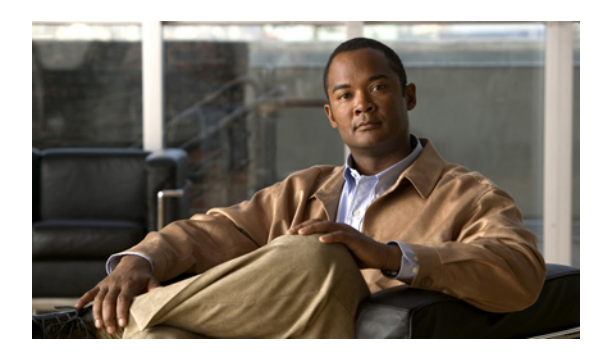

# **CHAPTER 3**

# **Integration Configuration**

- Configure LDAP with the [Configuration](#page-12-1) Tool, page 7
- Configure Voicemail Settings with the [Configuration](#page-16-0) Tool, page 11
- Configure Phone Control and Presence with the [Configuration](#page-17-0) Tool, page 12
- Credential [Synchronization,](#page-21-0) page 16
- Phone Number [Retrieval,](#page-22-1) page 17
- [Enhanced](#page-22-2) LDAP Search Options, page 17
- Enable Live Text [Support,](#page-22-3) page 17

## <span id="page-12-1"></span>**Configure LDAP with the Configuration Tool**

The default LDAP settings in this section represent common configurations. As an administrator, you must determine if these settings are appropriate for your specific configuration and adjust them as necessary.

Using LDAP with Cisco Phone Control and Presence is optional. However, if you do not use LDAP, some of the Phone Control and Presence functionality is diminished. Phone Control and Presence uses LDAP for the following reasons:

- To resolve incoming callers asSametime contacts.Sametime does not provide a way to look up a contact using a phone number. Without LDAP, incoming calls display the caller number without a contact name, because the number cannot be mapped to a Sametime contact without LDAP
- To retrieve additional phone numbers for Sametime contacts. Without LDAP, only the primary number from the Business Card is used.
- To provide an additional way to map a Sametime contact to an IM and Presence Service user in order to retrieve the phone status for that user. If this mapping can be achieved using an attribute from the Business Card, then the phone status can be retrieved without using LDAP.

If you are using LDAP, Cisco Unified Communications Manager and the Sametime server should use the same LDAP directory server, or the directory servers must use the same unique user ID to represent the same user in each directory.

**Note**

LDAP settings are connected to other tabs in the Configuration Tool. If you make changes to the LDAP settings and save the settings, you must also navigate to the Phone Control and Presence tab, and select Save from the File menu before exiting.

#### **Procedure**

- **Step 1** Download the Configuration Tool zip file and unzip the file to a local directory.
- **Step 2** Navigate to the directory where you installed the Configuration Tool files and double-click **ciscocfg.exe**.
- **Step 3** In the Choose an Update Site dialog box, enter the path of the Update Site directory that you created in the section, "Set up local directory". Then, click **OK.**
- **Step 4** Click the **LDAP** tab, if it is not already selected.
- **Step 5** Enter values in the applicable fields:

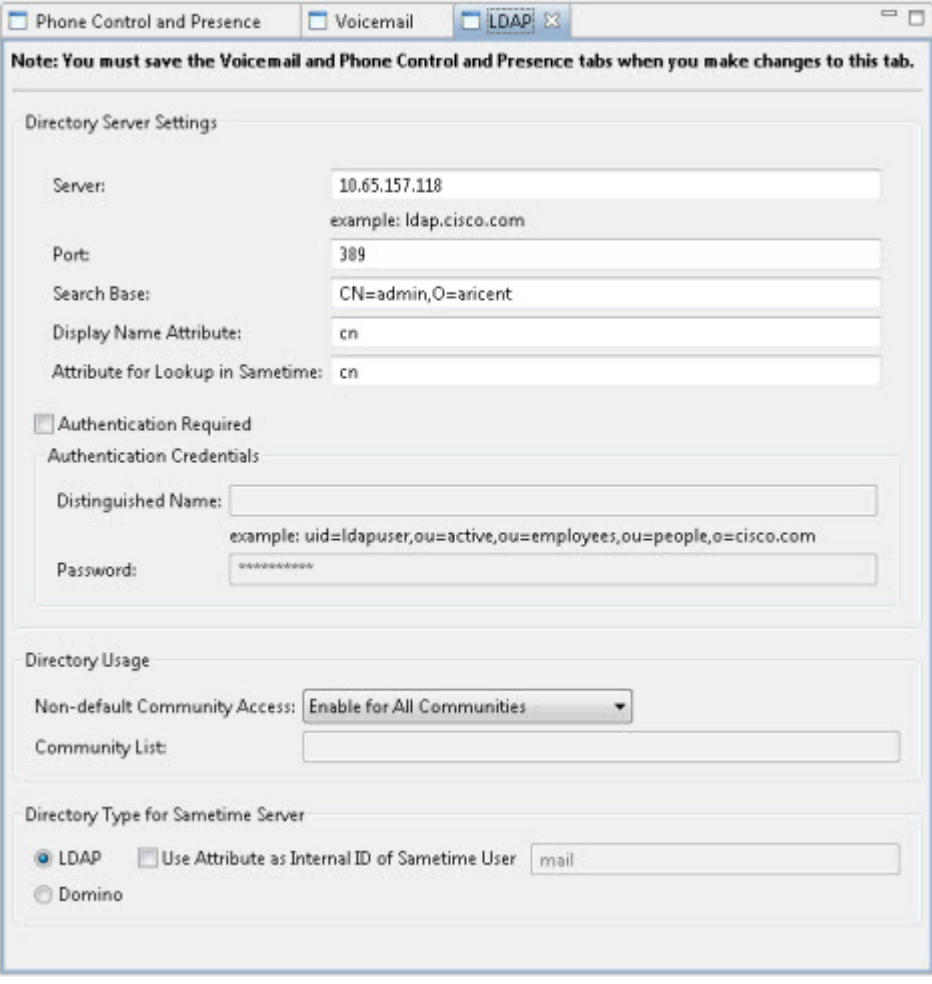

 $\mathbf I$ 

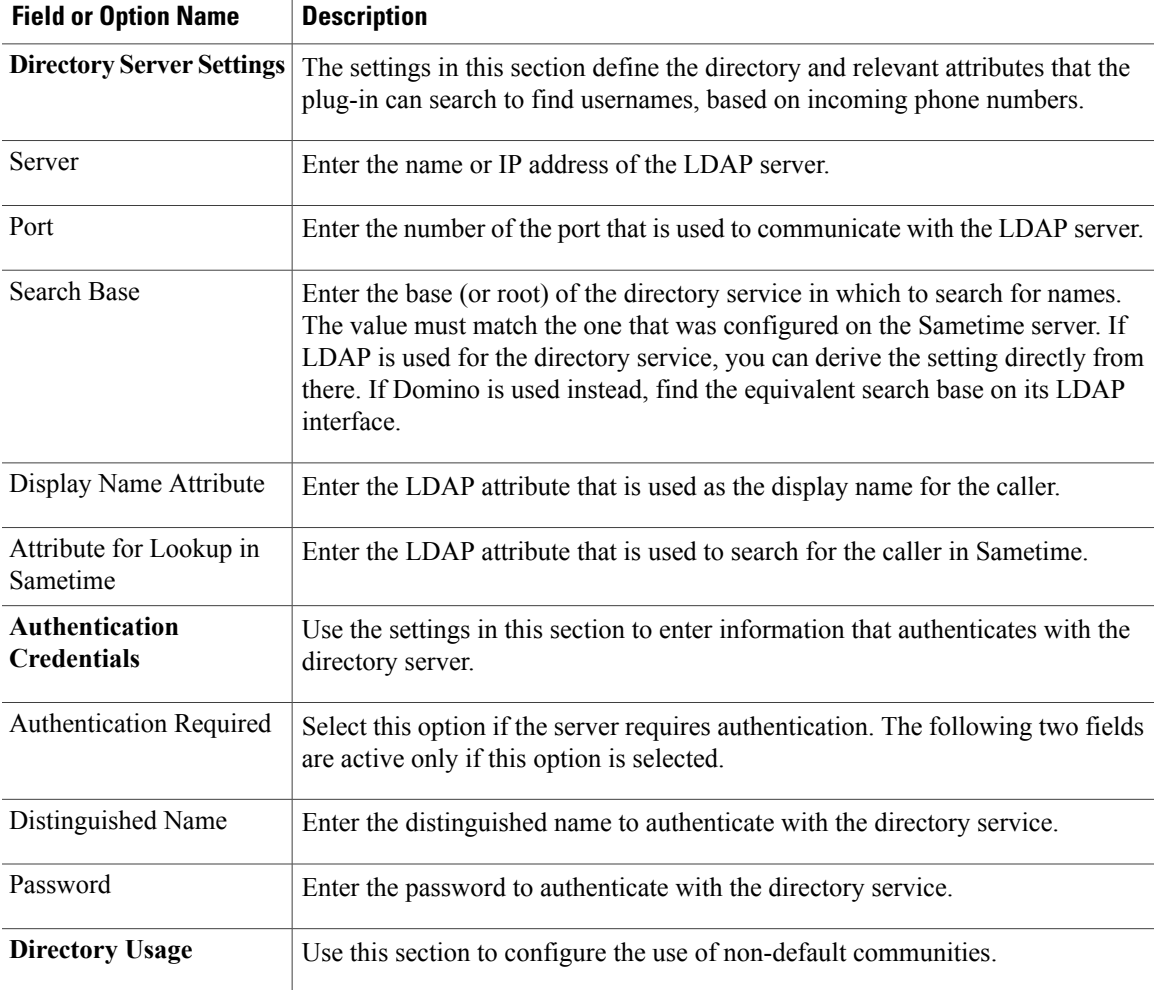

I

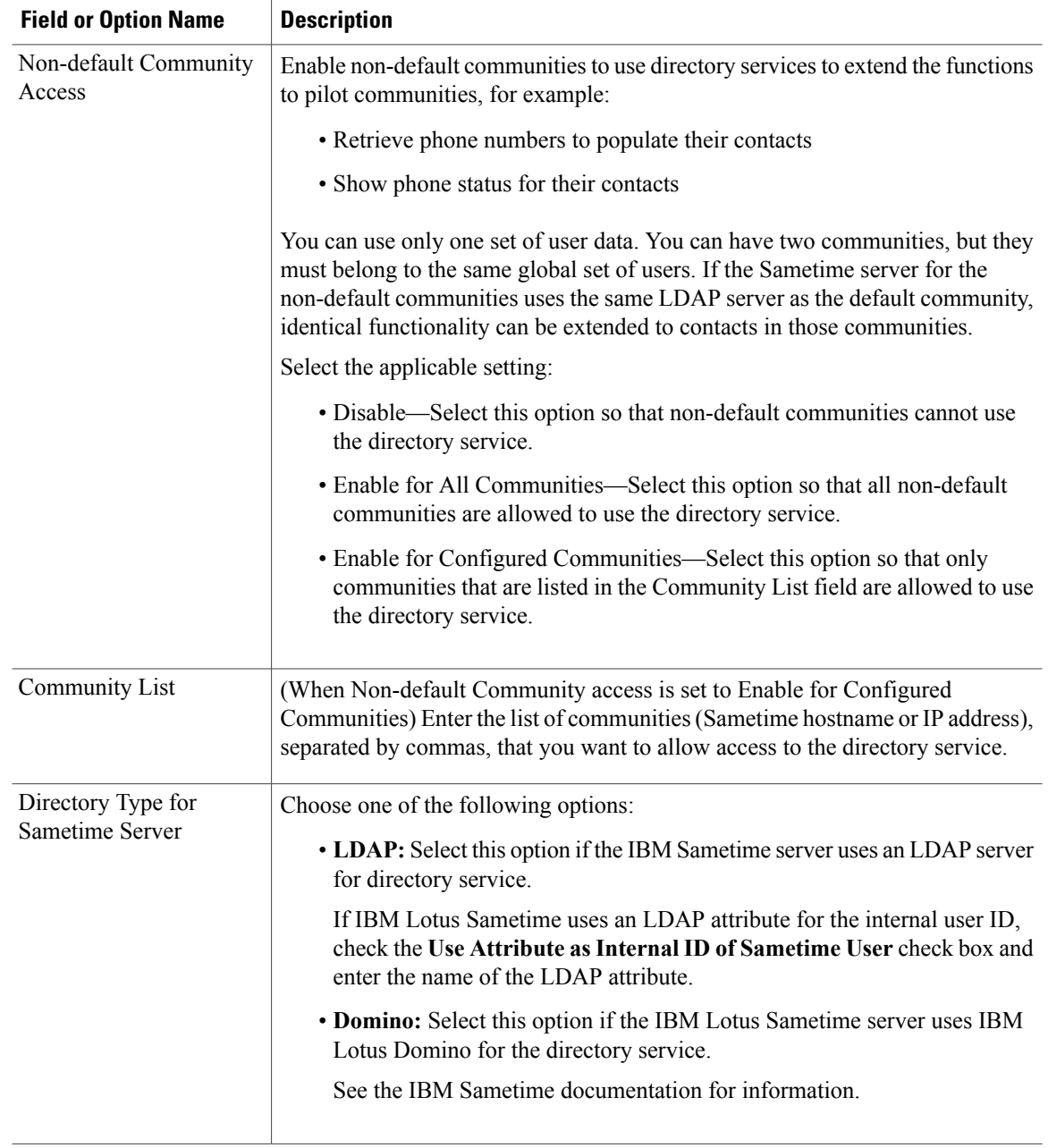

- **Step 6** From the File menu in the Configuration Tool window, select **Save.**
- **Step 7** From the File menu in the Configuration Tool window, select **Exit.**
	- Confirm that you have saved your changes in the Cisco Unified Communications with IBM Sametime Configuration Tool window. Otherwise, all unsaved changes will be lost when you close the window. **Note**
- **Step 8** For configuration changes to take effect, either set up IBM Sametime to automatically update users by using a push update, or instruct users to update the plug-in from their IBM Sametime client.

#### **What to Do Next**

To configure the voicemail feature, go to "Configure Phone Control and Presence with the Configuration Tool."

## <span id="page-16-0"></span>**Configure Voicemail Settings with the Configuration Tool**

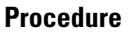

- **Step 1** Navigate to the ciscocfg directory of the extracted files.
- **Step 2** Double-click **ciscocfg.exe** to start the Configuration Tool.
- **Step 3** Click **OK**.

Г

**Step 4** Click the **Voicemail** tab and enter the values in the applicable fields.

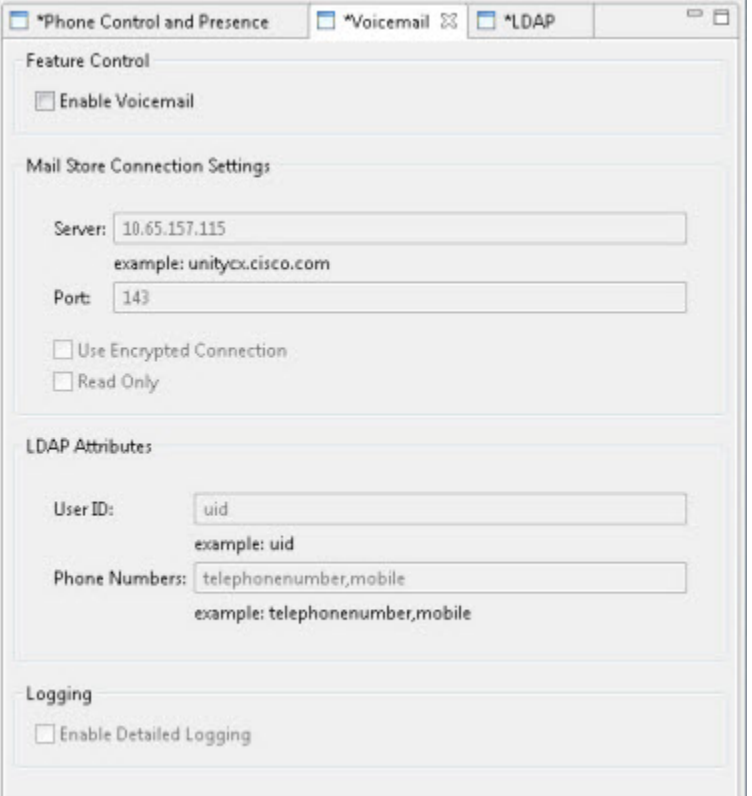

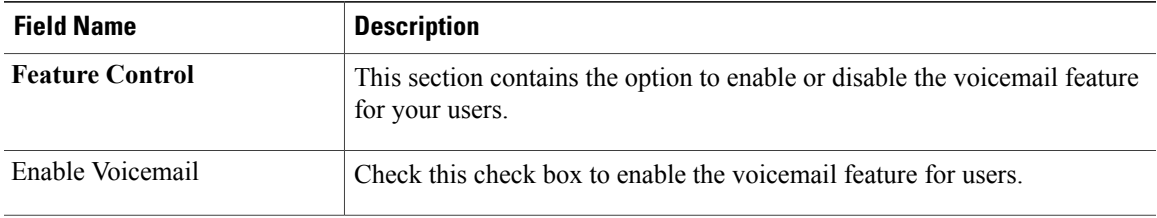

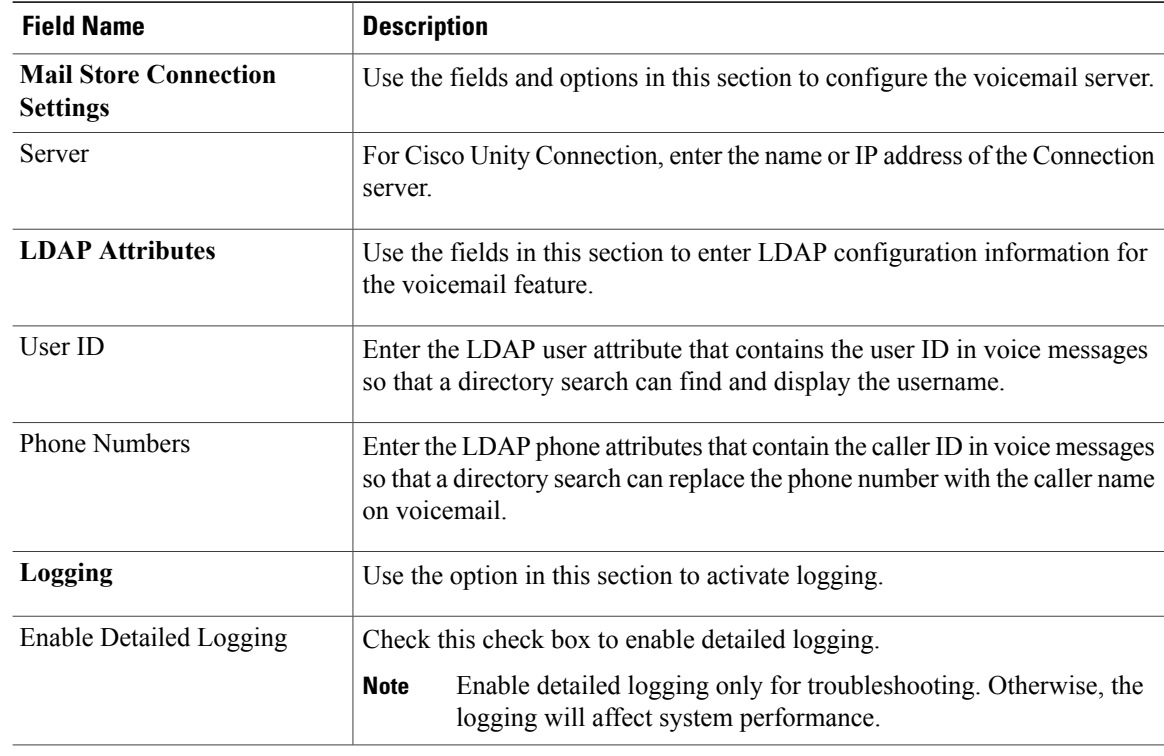

**Step 5** Select **File > Save** in the Configuration Tool window.

#### **What to Do Next**

Go to the next section, "Configure Phone Control and Presence with the Configuration Tool."

# <span id="page-17-0"></span>**Configure Phone Control and Presence with the Configuration Tool**

The default Phone Control and Presence settings in this section represent common configurations. As an administrator, you must determine if these settings are appropriate for your specific configuration and adjust them as necessary.

Use the Configuration Tool to specify the update site files and to configure settings that apply to users of the plug-in. You can use the tool for configuring new installations of the plug-in, and for updating user configuration information after the plug-in is installed.

For configuration changes to take effect, you must either set up IBM Sametime to automatically update users by using a push update, or instruct users to update the plug-in from their IBM Sametime Connect client.

#### **Before You Begin**

Understand that your saved field settings will overwrite corresponding user settings when the configuration feature is installed on client workstations.

Г

#### **Procedure**

- **Step 1** Navigate to the ciscocfg directory and double-click **ciscocfg.exe** to start the Configuration Tool.
- **Step 2** Specify the location of the local working CiscoUCIntegrationWithST/UpdateSite directory in the Update Site Selection window.
- **Step 3** Select **OK**.
- **Step 4** Select the **Phone Control and Presence** tab and enter the values in the applicable fields:

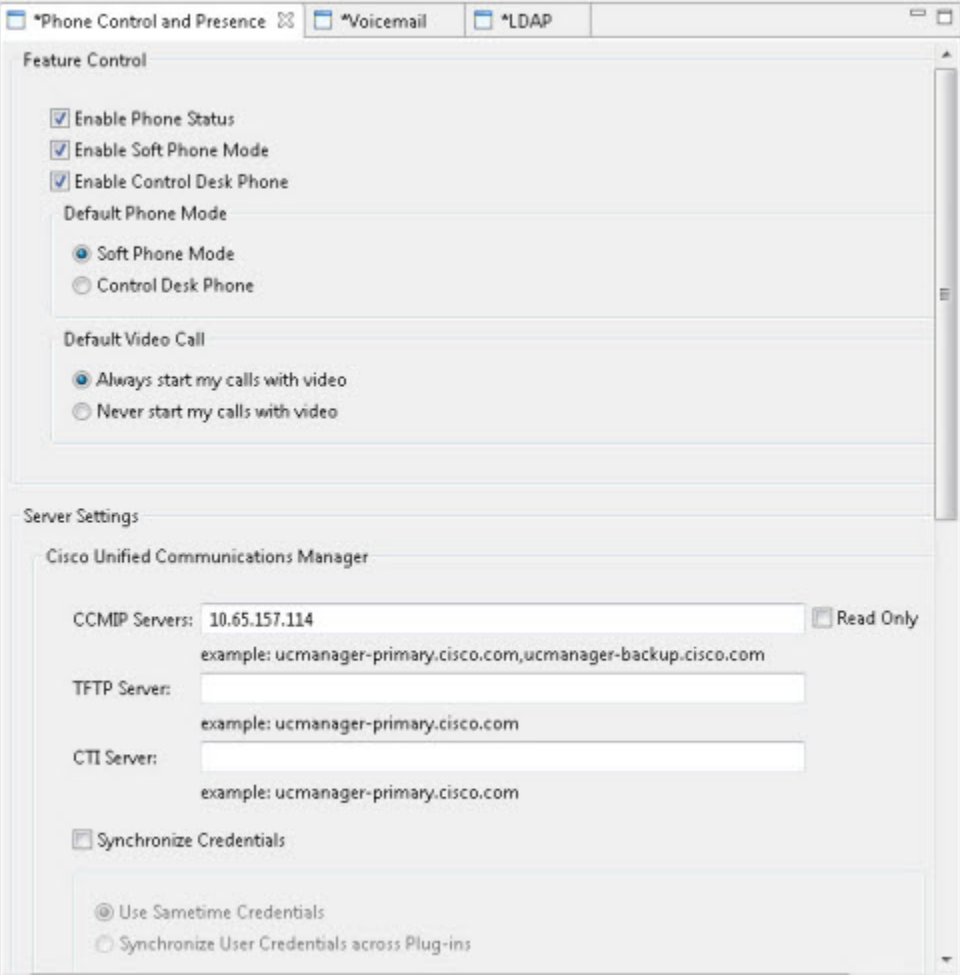

 $\mathbf{I}$ 

1

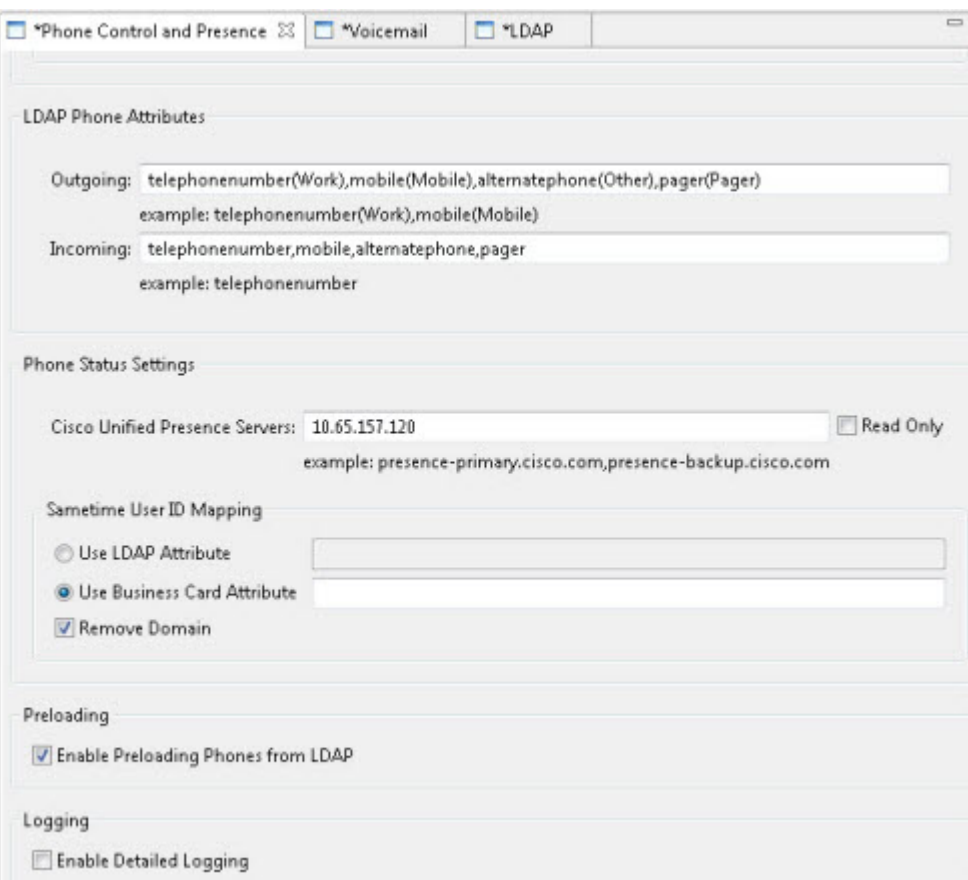

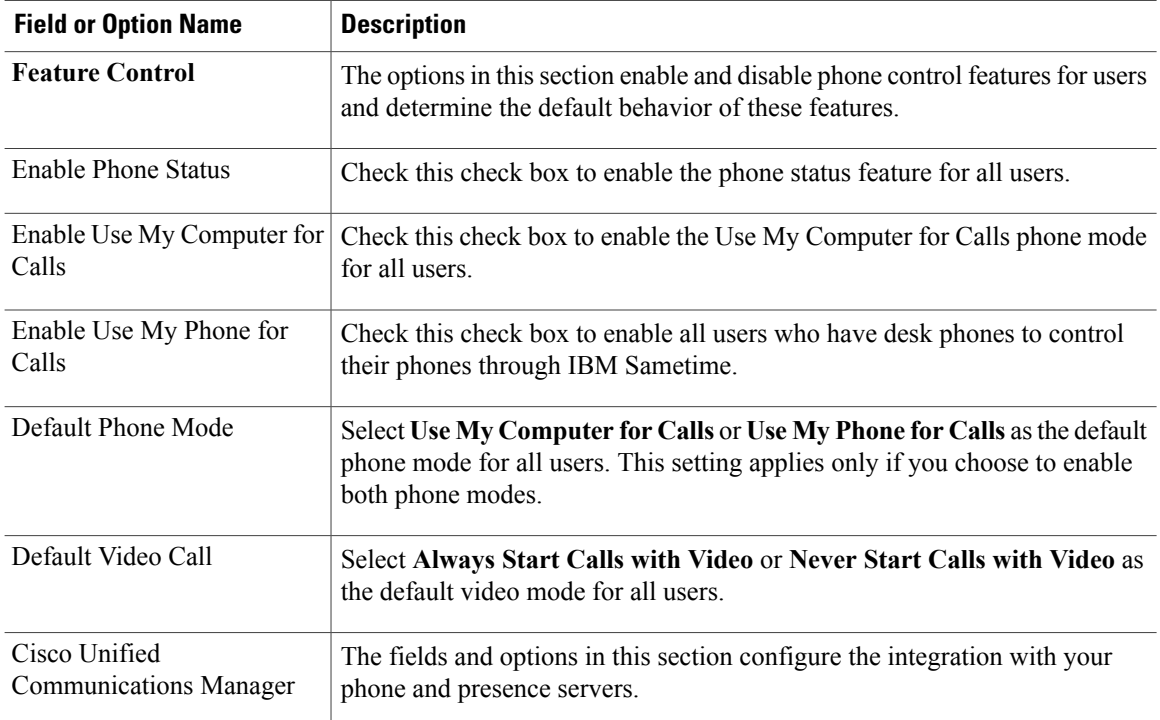

 $\mathbf I$ 

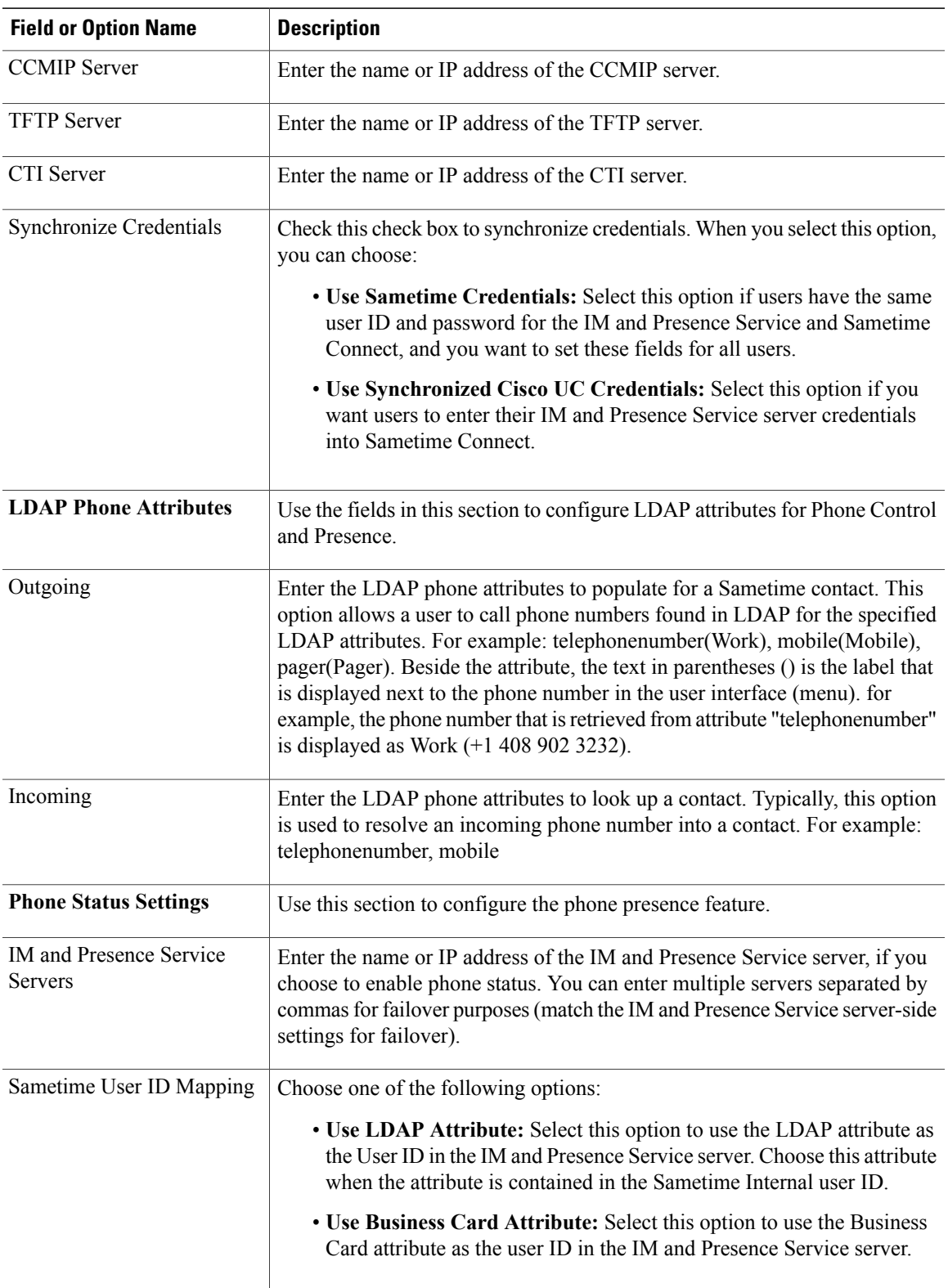

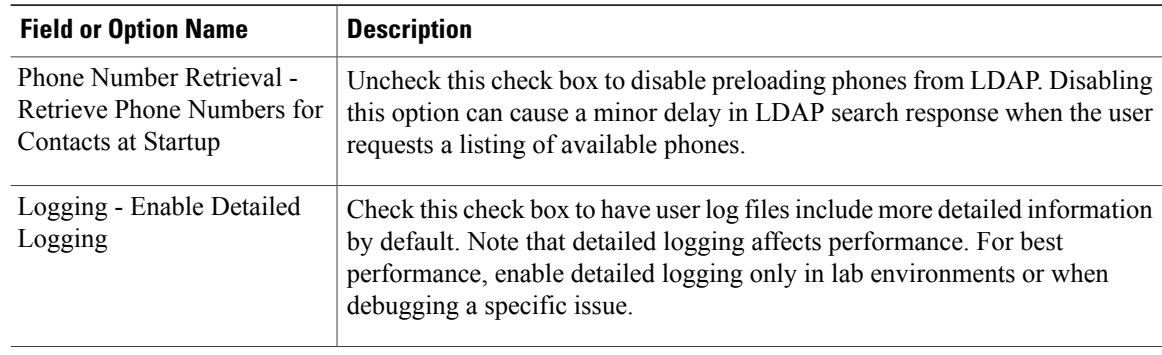

- **Step 5** On the File menu in the Configuration Tool window, select **Save**.
- **Step 6** On the File menu in the Configuration Tool window, select **Exit**.
	- Confirm that you have saved your changes in the Cisco Unified Communications with IBM Lotus Sametime Configuration Tool window. Otherwise, all unsaved changes will be lost when you close the window. **Note**
- **Step 7** For configuration changes to take effect, either set up IBM Sametime to automatically update users by using a push update, or instruct users to update the plug-in from their IBM Lotus client.

## <span id="page-21-0"></span>**Credential Synchronization**

Cisco UC Integration for IBM Sametime 9.0 provides credential synchronization across Cisco Unified Communications services such as Cisco Unified Communications Manager, the IM and Presence Service, and Cisco Unity Connection. Credential synchronization ensures that when credentials for one service are changed, those same credentials will be automatically synchronized to other configured services.

The credentials that users enter to log in to Cisco UC Integration for IBM Sametime depend on how you configure your system:

- If you synchronize user accounts with Sametime, then Cisco UC Integration for IBM Sametime automatically logs the user in to their phone, phone status, and voicemail accounts with their Sametime credentials.
- If you configure Cisco UC Integration for IBM Sametime to use synchronized Cisco UC credentials, then users enter their Cisco UC credentials once and the integration uses these credentials to log users in to their phone, phone status, and voicemail accounts.
- If you do not synchronize user accounts, then users must enter their credentials for each of their servers individually.

### <span id="page-22-0"></span>**Configure synchronization for Phone Control and Presence**

#### **Procedure**

- **Step 1** Start the Configuration Tool and click the **Phone Control and Presence** tab.
- **Step 2** In the Cisco Unified Communications Manager area, check the **Synchronize Credentials** check box.
- **Step 3** Choose one of the following options:
	- Use Sametime Credentials
	- Use Synchronized Cisco UC Credentials
- **Step 4** Save the new configuration.

# <span id="page-22-1"></span>**Phone Number Retrieval**

Cisco UC Integration for IBM Sametime can retrieve phone numbers in bulk from LDAP at startup or per contact as needed. Configure this with the Retrieve Phone Numbers for Contacts at Startup check box in the Phone Number Retrieval area. This check box is selected by default.

To reduce the load on the LDAP server at start-up time and disperse the load throughout the day, uncheck this check box. This disables retrieval of all phone numbers in bulk from LDAP. Taking this action might require a user to open the phone call menu twice before phone numbers for the contact are visible. This will only occur once per contact, per login session.

## <span id="page-22-2"></span>**Enhanced LDAP Search Options**

If you leave the Incoming or Outgoing field blank in the LDAP Phone Attributes area on the Phone Control and Presence tab of the Configuration Utility, this affects LDAP phone searches. The effects are as follows:

- If the Incoming field is left blank, no LDAP search is performed on incoming calls to resolve the phone to a Sametime contact.
- If the Outgoing field is left blank, no LDAP search is performed to pre-load values or in real time when the context menu is used.

## <span id="page-22-3"></span>**Enable Live Text Support**

Cisco UC Integration with IBM Lotus Sametime supports Click to Call from Live Text. Live Text must be enabled with a policy that makes the feature available to users. Perform the following procedure to enable Live Text:

 $\overline{\phantom{a}}$ 

#### **Procedure**

- **Step 1** Open the IBM Domino Administrator application.
- **Step 2** Add the new policy.
- **Step 3** Select the **Basics** tab.
- **Step 4** Enter a name for the policy in the Policy name field.
- **Step 5** In the Policy type field, select **Organizational**.
- **Step 6** In the Desktop settings area, select the **New** button.
- **Step 7** In the Enable Live Text field, select **Enable**.
- **Step 8** Select **Save and Close**.
- **Step 9** Save the new policy.
- **Step 10** Apply the new policy.

<span id="page-24-0"></span>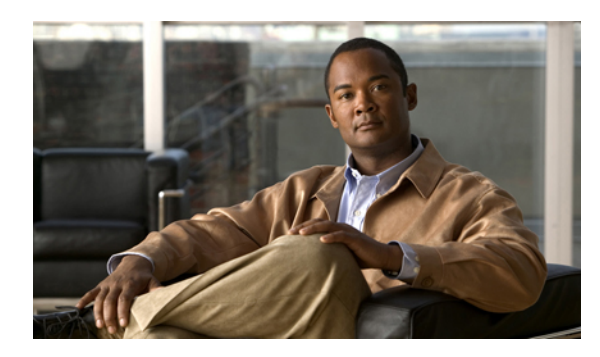

# **CHAPTER 4**

# **Troubleshooting**

- Create [Problem](#page-24-1) Report, page 19
- Enable Logging in the [Configuration](#page-25-0) Utility, page 20
- Disable Extra IBM Call Option in Live Text [Window,](#page-25-1) page 20
- [Troubleshoot](#page-26-0) Phone Presence Issues, page 21

## <span id="page-24-1"></span>**Create Problem Report**

If unexpected or unresolvable issues occur, users can generate reports with detailed configuration and logging information. These reports can assist Cisco TAC in troubleshooting.

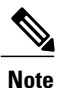

Enable detailed logging should not be checked in the Configuration Utility for a production deployment. Detailed logging should be enabled only on a client as necessary, so that a user can generate the logs to capture the issue and then turn logging off when log collection is complete.

Instruct the user to restart IBM Sametime or IBM Lotus Notes after they enable detailed logging, because critical information, such as the configuration settings, is in the log files at startup.

When you troubleshoot issues with the plug-in, inspect the following log files for errors and warnings:

- IBM Sametime—trace-log-0.xml and error-log-0.xml
- IBM Lotus Notes—trace-log-0.xml and error-log-0.xml

To view the log location, choose **File > Preferences** and then **Cisco > General**.

To obtain a report:

#### **Procedure**

- **Step 1** Enable detailed logging.
- **Step 2** Reproduce the issue.
- **Step 3** To create a problem report, choose **Create Problem Report** from the Help menu.

## <span id="page-25-0"></span>**Enable Logging in the Configuration Utility**

If you report an issue to CiscoSupport, you should enable logging to provide valuable data to support engineers as they diagnose the issue. You can enable logging for all users with the Configuration Utility. The detailed logging feature allows you to capture logs separately for voicemail or for Phone Control and Presence:

- For voicemail logging, click the **Voicemail** tab and then check the **Enable Detailed Logging** check box.
- For Phone Control and Presence logging, click the **Phone Control and Presence** tab and then check the **Enable Detailed Logging** check box.

**Note**

Remember that the log files will continue to accumulate after you enable logging. Be certain to uncheck the Enable Detailed Logging check box when you no longer require logs.

## <span id="page-25-1"></span>**Disable Extra IBM Call Option in Live Text Window**

The Live Text feature allows you to open a call menu when you click on a live text object (the user can right-click to open a window or left-click on a drop-down arrow beside the live text to open a menu. Depending on the IBM Sametime setup for your organization, the window or menu can display an extra Call option.

To disable the extra Call option, follow this procedure:

#### **Procedure**

- **Step 1** Contact IBM and obtain the hot fix binary MEWE-8UEB9U. Then install the hot fix.
- **Step 2** Configure the following managed settings to create a boolean flag. The flag, when set to true, forcefully disables LiveText call actions:
	- Setting: disableLiveTextCallAction
	- Setting group name: com.ibm.collaboration.realtime.telephony.ui
	- Setting type: Boolean

If an extra phone icon appears on the Sametime button bar, disable TCSCPI or SUT. **Note**

IBM Sametime version to 8.5.2 or later is required to fix the extra phone icon issue.

See IBM documentation for more information.

## <span id="page-26-0"></span>**Troubleshoot Phone Presence Issues**

Prevent issues related to phone presence with one of the following methods:

• Create a file called managed-settings.xml in the root directory of your update site, which is the same directory that contains your site.xml file. If you are not using auto-push to deploy the integration, you only require the managed-settings.xml file in the root directory.

The following is an example of the managed-settings.xml file that is configured to enable phone status:

```
<?xml version="1.0" encoding="utf-8"?>
<ManagedSettings>
       <settingGroup name="com.ibm.collaboration.realtime">
             <setting name="enableSUT" value="false"/>
             <setting name="enableTelephonyStatus" value="false"/>
             <setting name="enableExtendedStatus" value="true"/>
       </settingGroup>
</ManagedSettings>
```
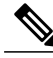

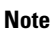

You must set the enableExtendedStatus value to **true** to enable Phone Control and Presence to show phone status .

• Ensure that the Lotus Notes file, C:\Program Files (x86)\IBM\Lotus\Notes\framework\rcp\plugin\_customization.ini, includes the following lines:

com.ibm.notes.branding/enable.update.ui=true

com.ibm.collaboration.realtime/enableExtendedStatus=true

• Check that your IM and Presence Service credentials are correct. Also, check for the following error in the details logs (for example, trace-log-0, trace-log-1, trace-log-2):

In PhoneStatusManager: Entering OnLoginError... This error could include one of the following components:

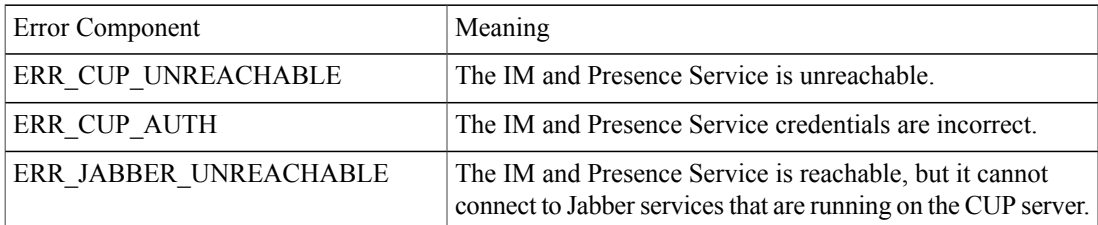

T

- Assign the domain (the same one as was provided on the CUP server) value for the parameter Domain Name in the Cisco UC Integration for IBM Sametime Administration Utility.
- Assign a unique value for the IM and Presence Service user ID for whatever LDAP attribute you use.